## **Zadanie 1**

Wykonać szkic jak poniżej.

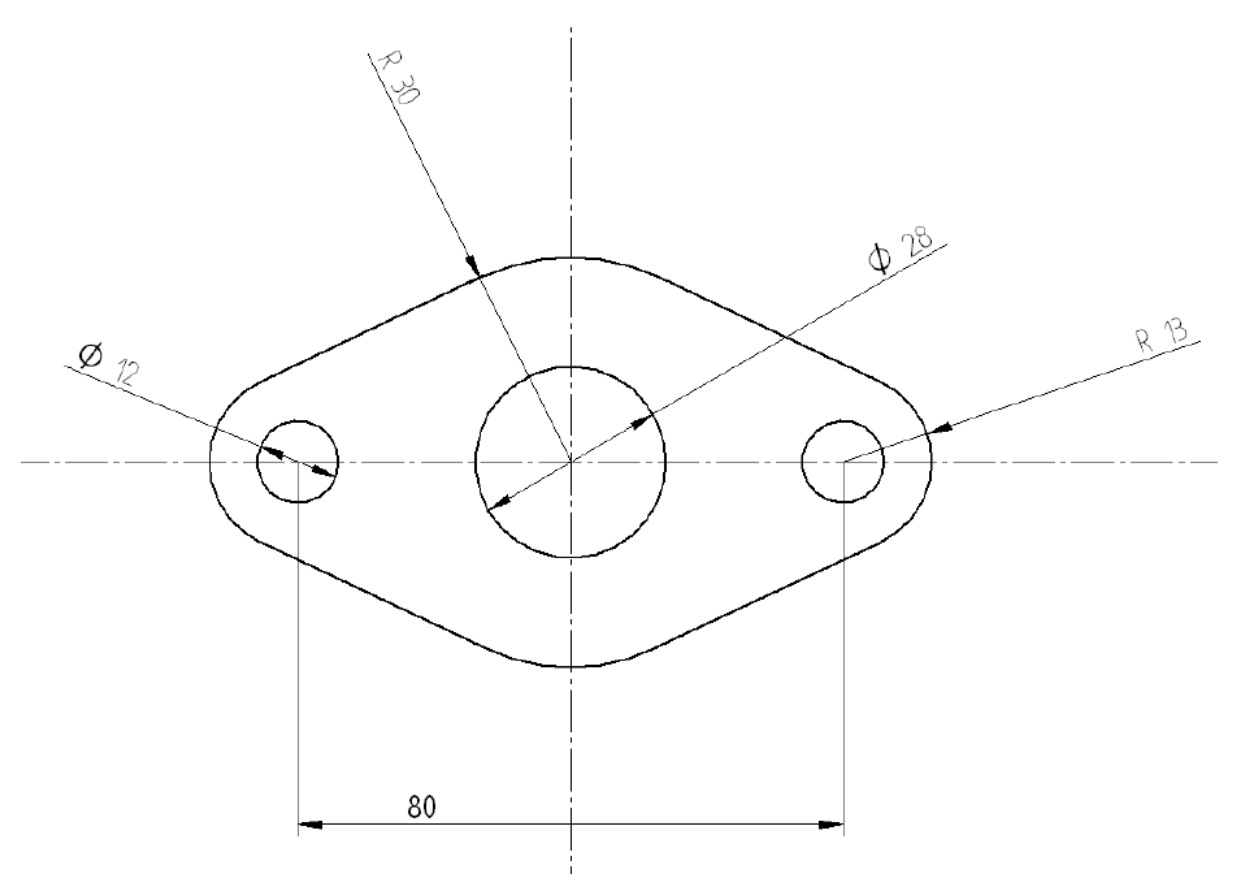

Etapy projektowania.

Pierwszy krok to zdefiniowanie warstw:

- Linia ciągła (szerokość 0,5 mm, tryb linia ciągła)
- Linia przerywana (szerokość 0,25 mm, tryb kreska kropka)
- Wymiar (szerokość 0,25 mm, tryb linia ciągła)

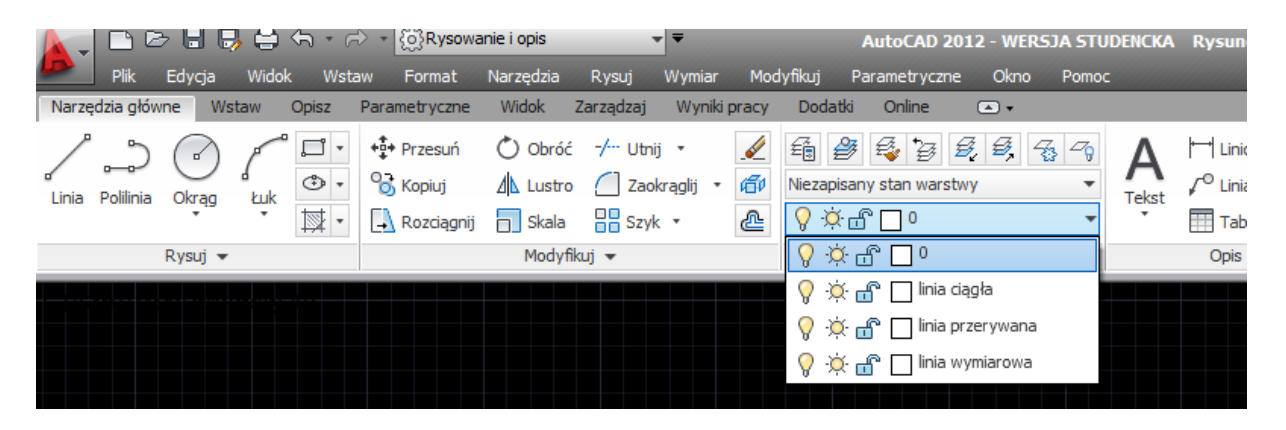

Następnie na warstwie linia przerywana szkicujemy osie symetrii.

Aby nie tworzyć linii pomocniczych osie symetrii można naszkicować wprowadzając współrzędne początku oraz końca lub współrzędne początku, długość oraz kąt.

Załóżmy, że osie przecinają się w punkcie o współrzędnych (500, 500), pozioma oś ma długość 140 mm, pionowa oś ma długość 120 mm i osie przecinają się w połowie swojej długości. Wówczas początek poziomej osi ma współrzędne (430, 500) ma długość 140 po kącie 0.

Wówczas początek pionowej osi ma współrzędne (500, 440) ma długość 120 po kącie 90.

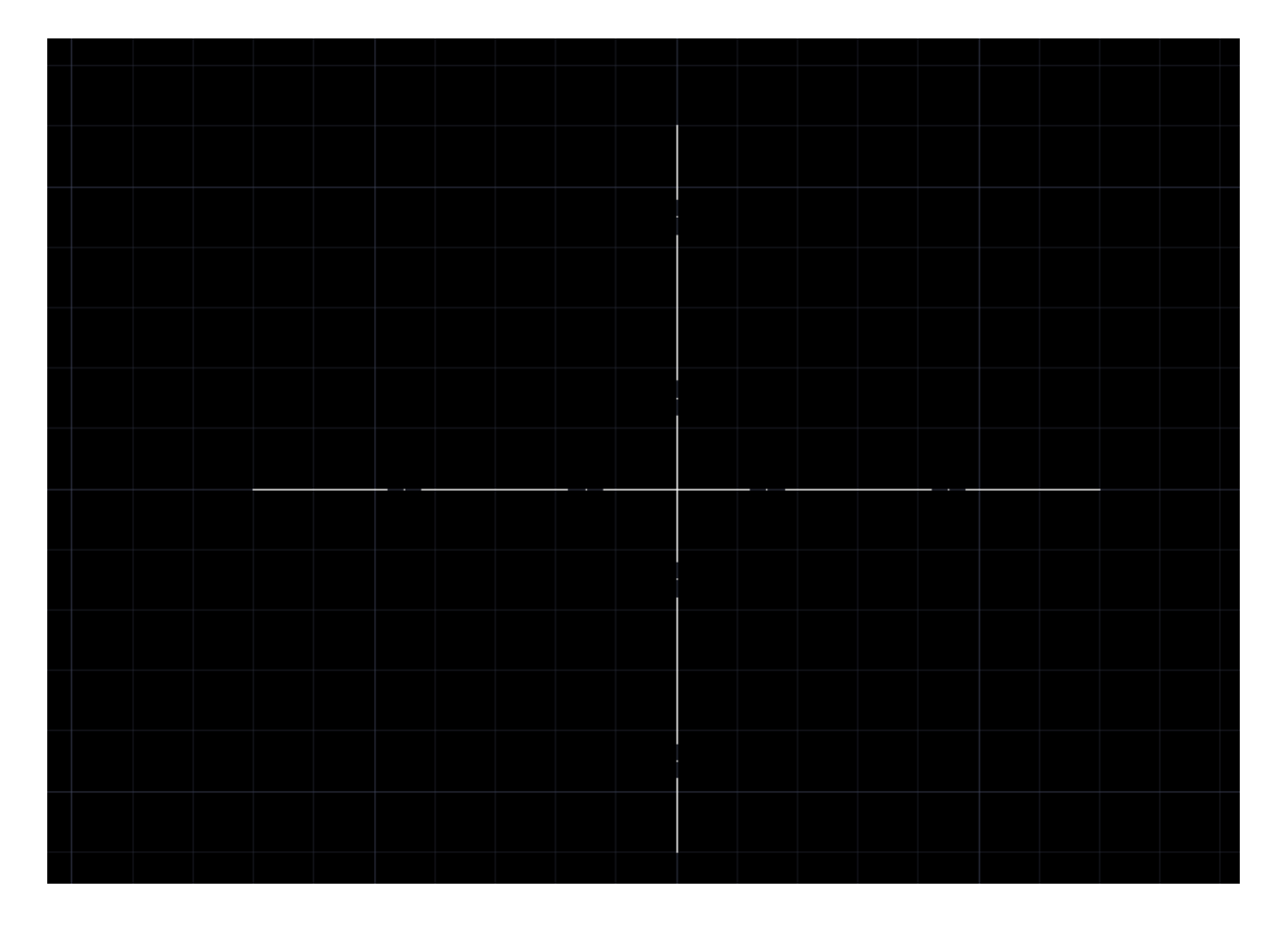

Następnie na warstwie linia ciągła szkicujemy okrąg o średnicy 60 mm (proszę zwrócić uwagę czy wybrana jest średnica czy promień okręgu).

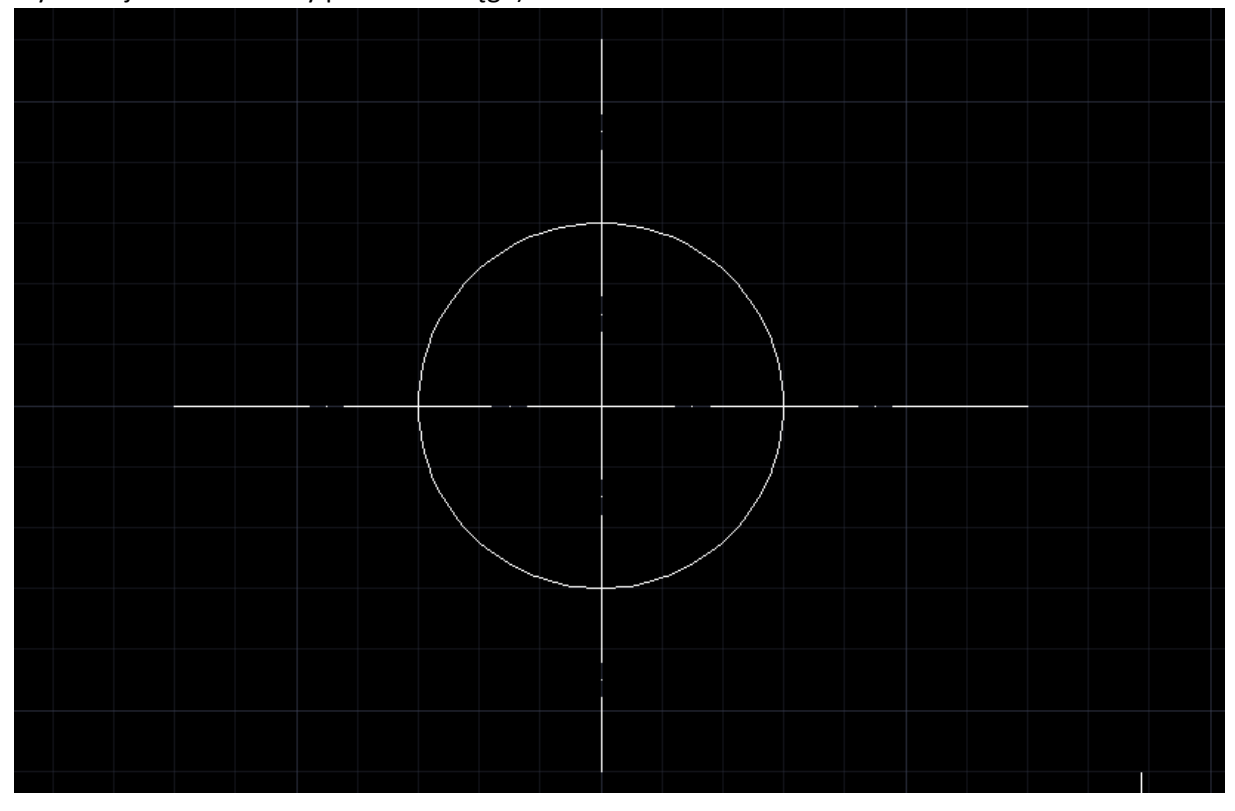

Kolejno dwa okręgi o średnicy 26 mm oddalone od przecięcia osi o 40 mm.

Przy ich szkicowaniu wykorzystamy opcję Przesuń, zatem szkicujemy okrąg o średnicy 26 mm w punkcie przecięcia osi.

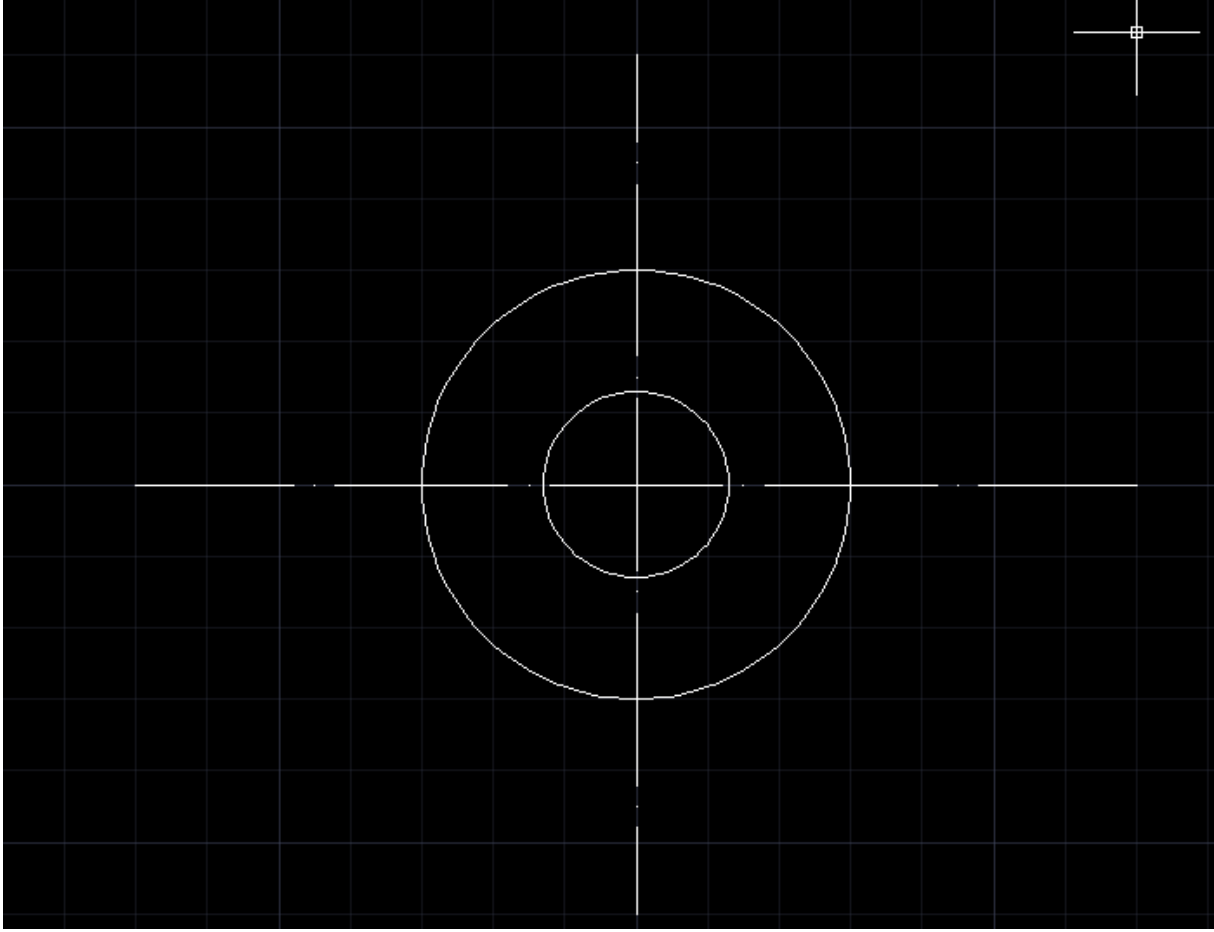

## Zaznaczamy go

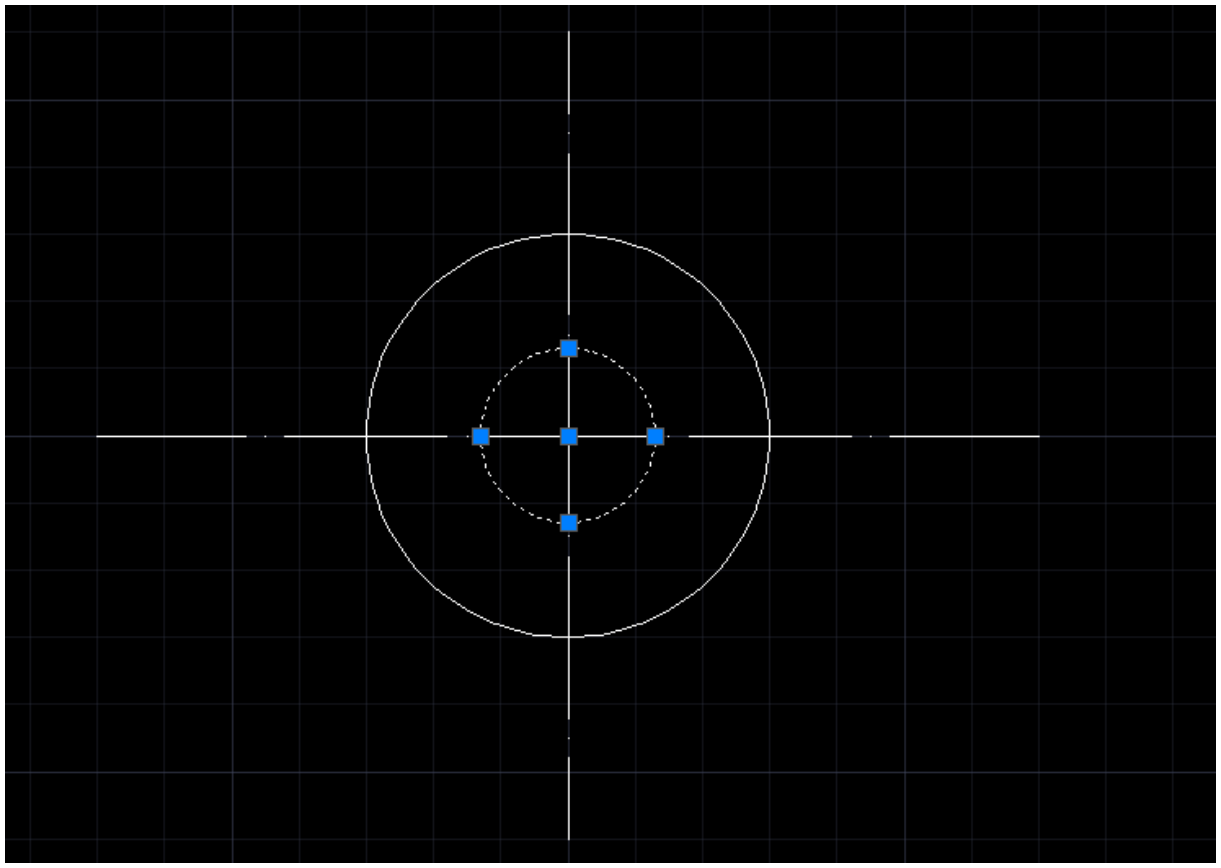

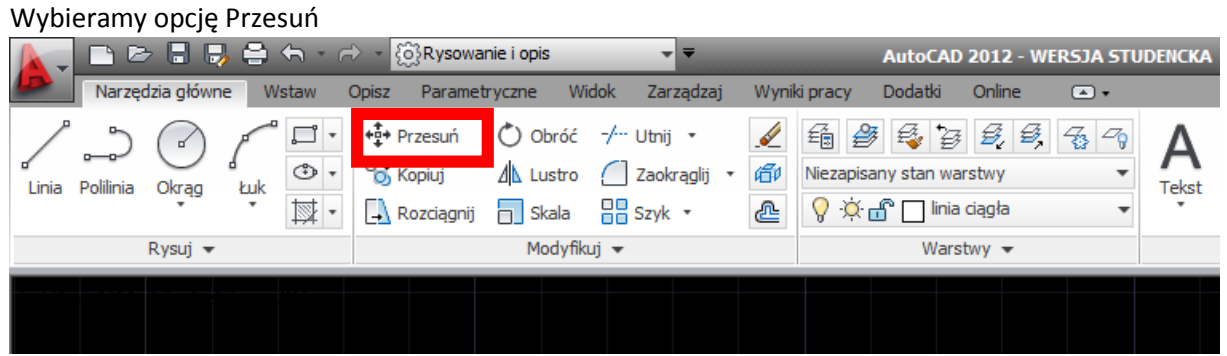

Określamy punkt bazowy przesunięcia, jako środek okręgu

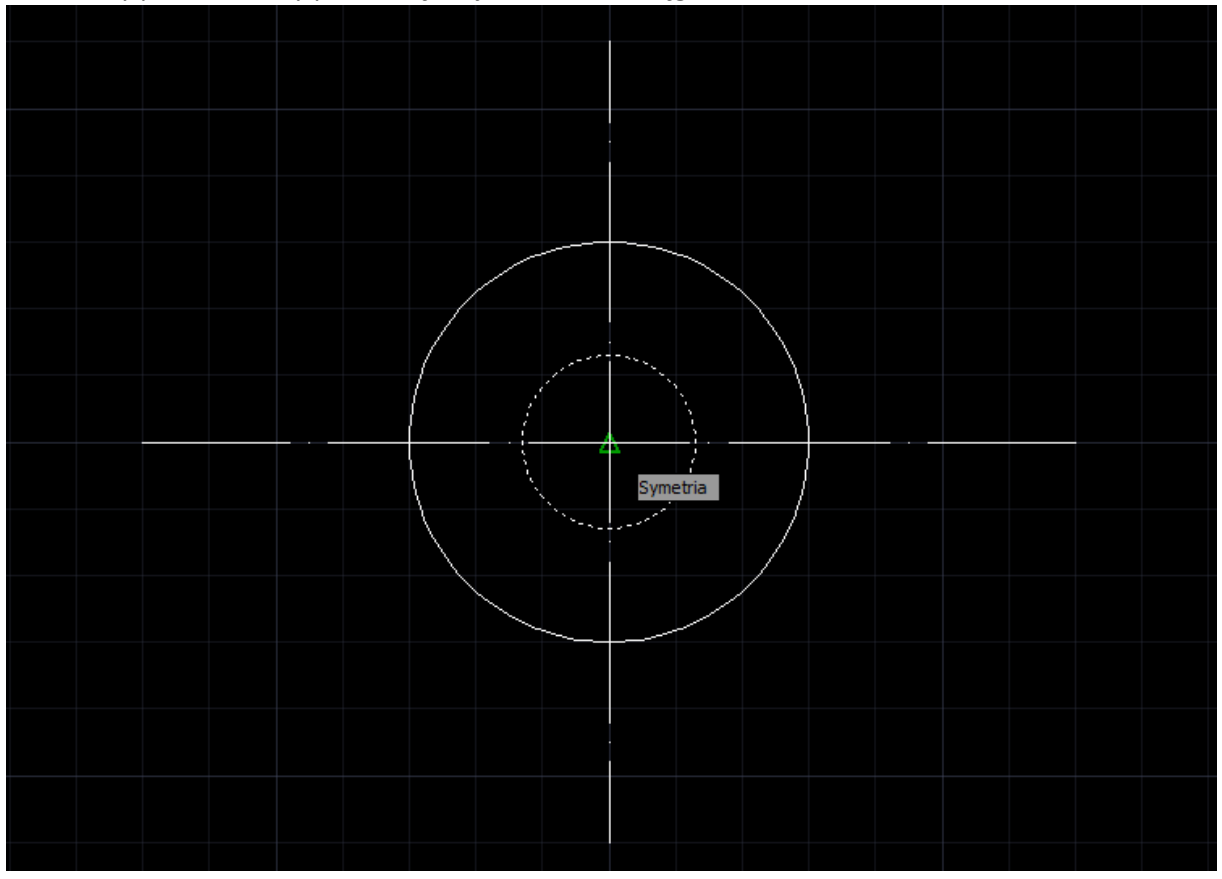

I wprowadzamy parametry przesunięcia jak poniżej

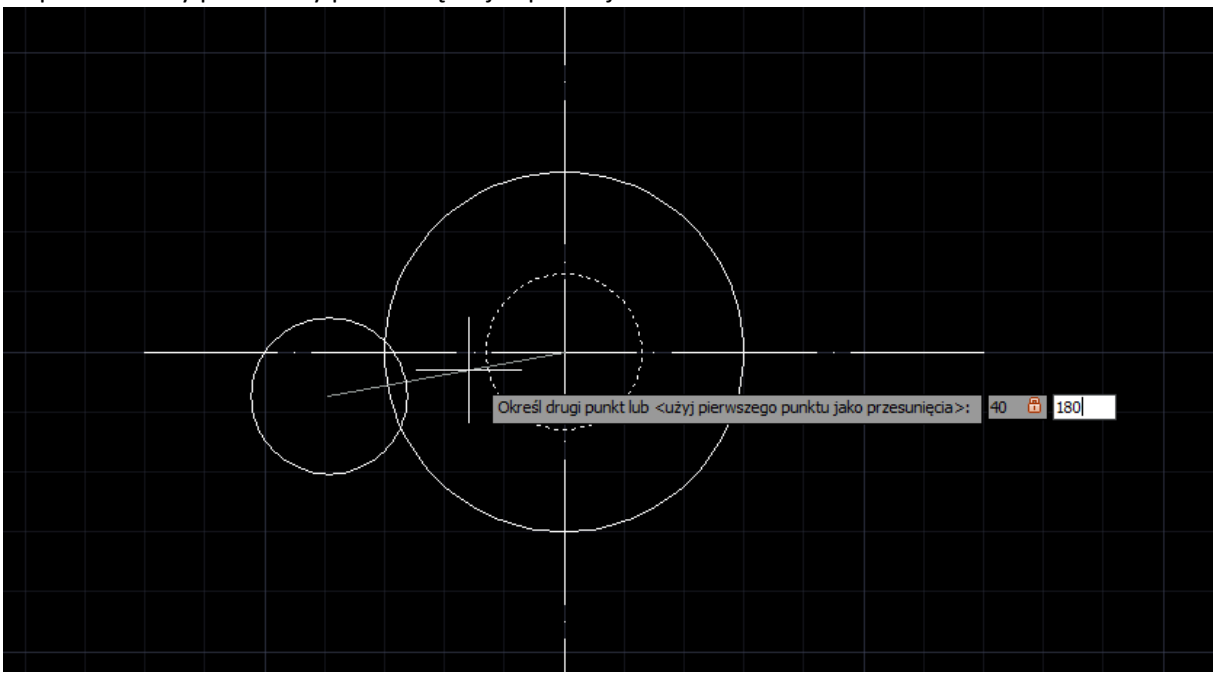

Następnie Enter

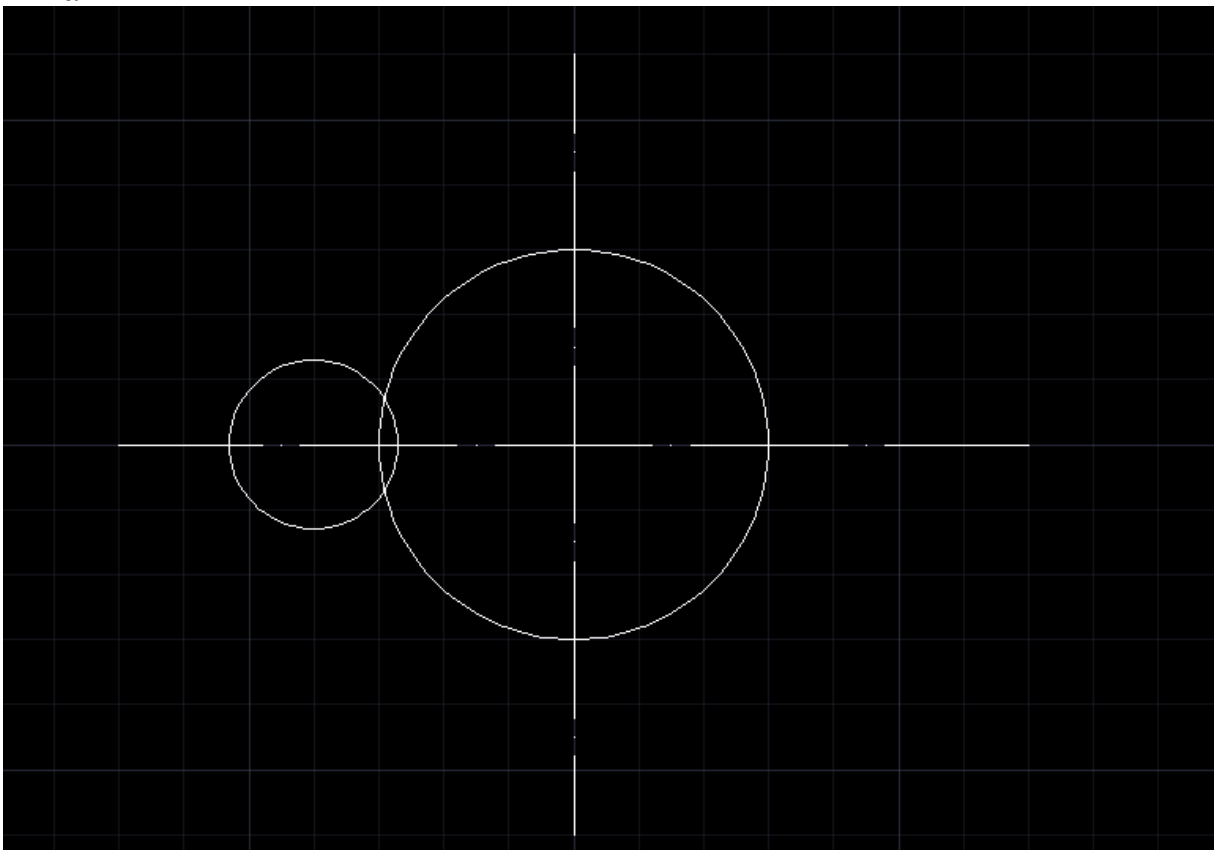

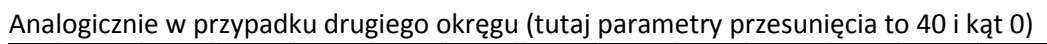

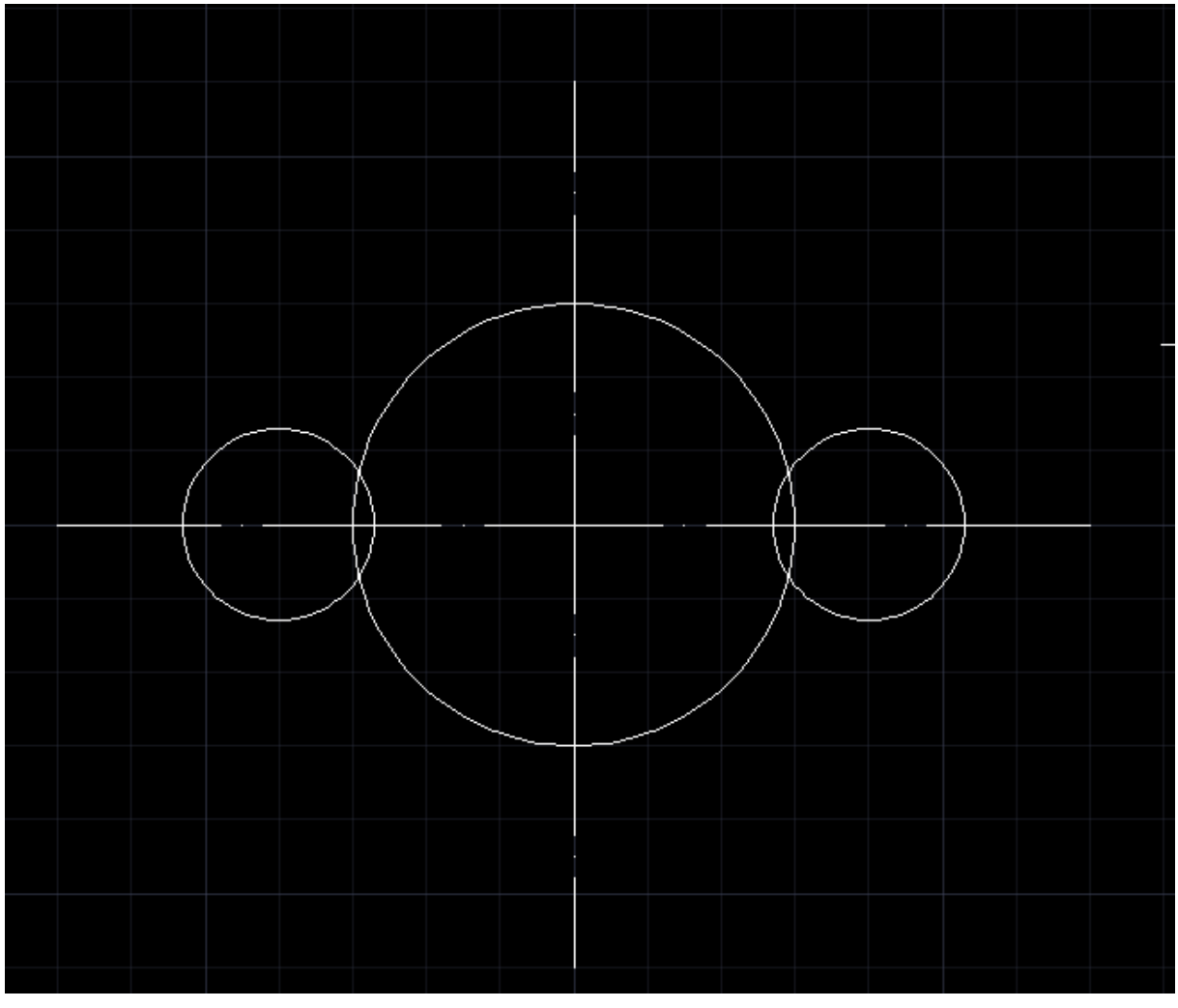

Następnie okręgi połączymy liniami stycznymi

Wybieramy polecenie rysowania linii oraz prawy przycisk na Lokalizacja i wybieramy Ustawienia. Aby narysować linię styczną wybieramy Wyczyść wszystkie i zaznaczamy tylko Styczny

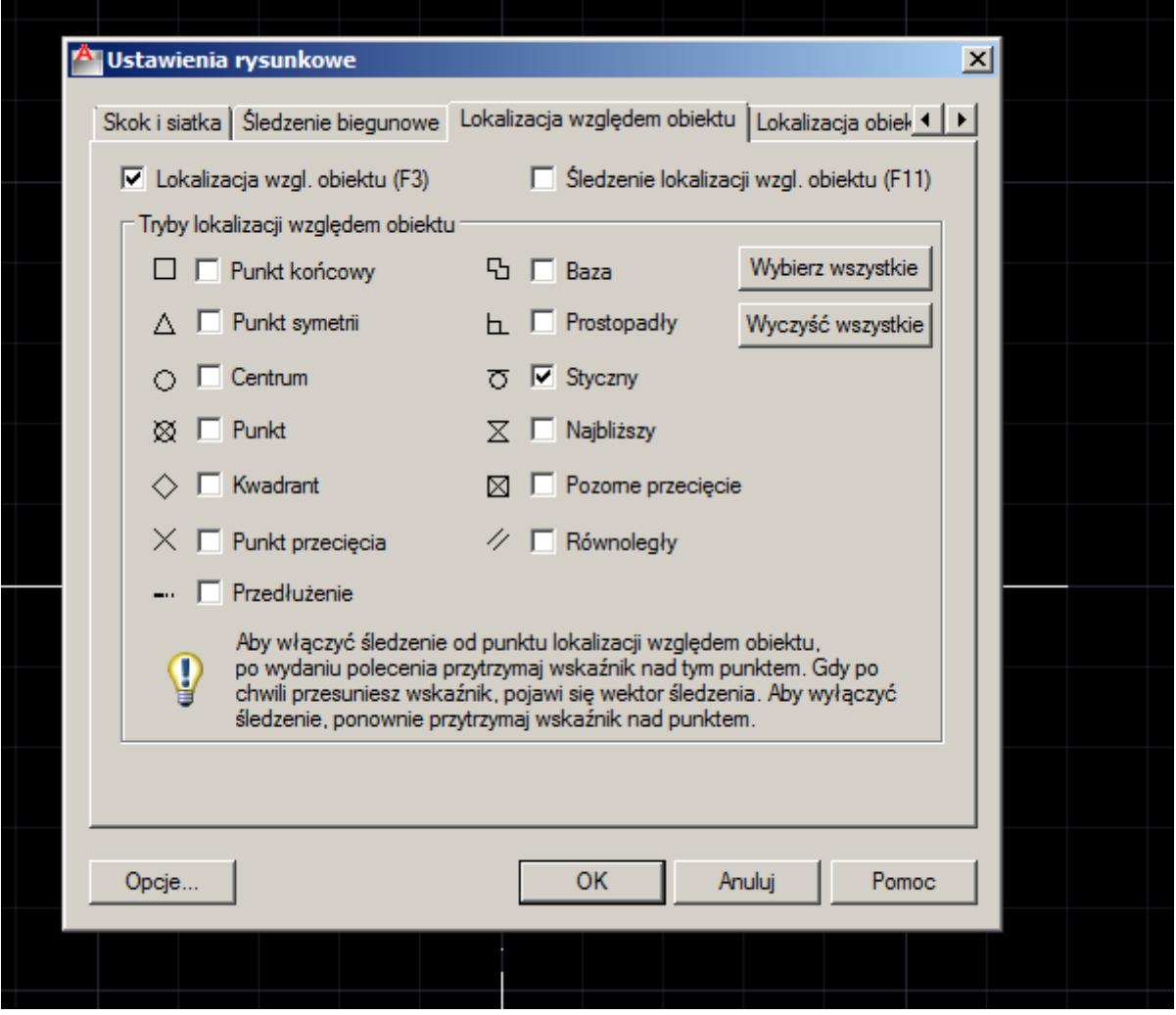

Wówczas definiujemy początek linii dowolny punkt na okręgu przy pojawiającym się symbolu styczności

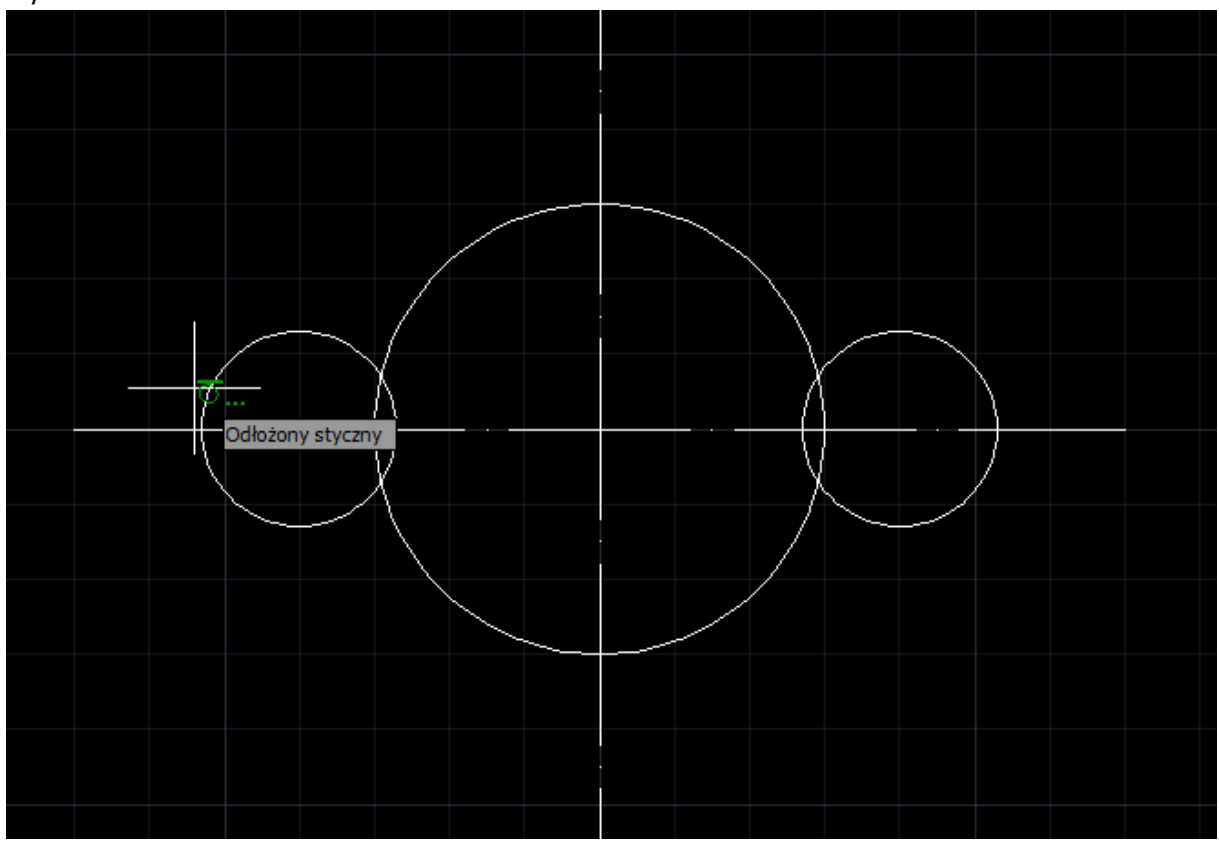

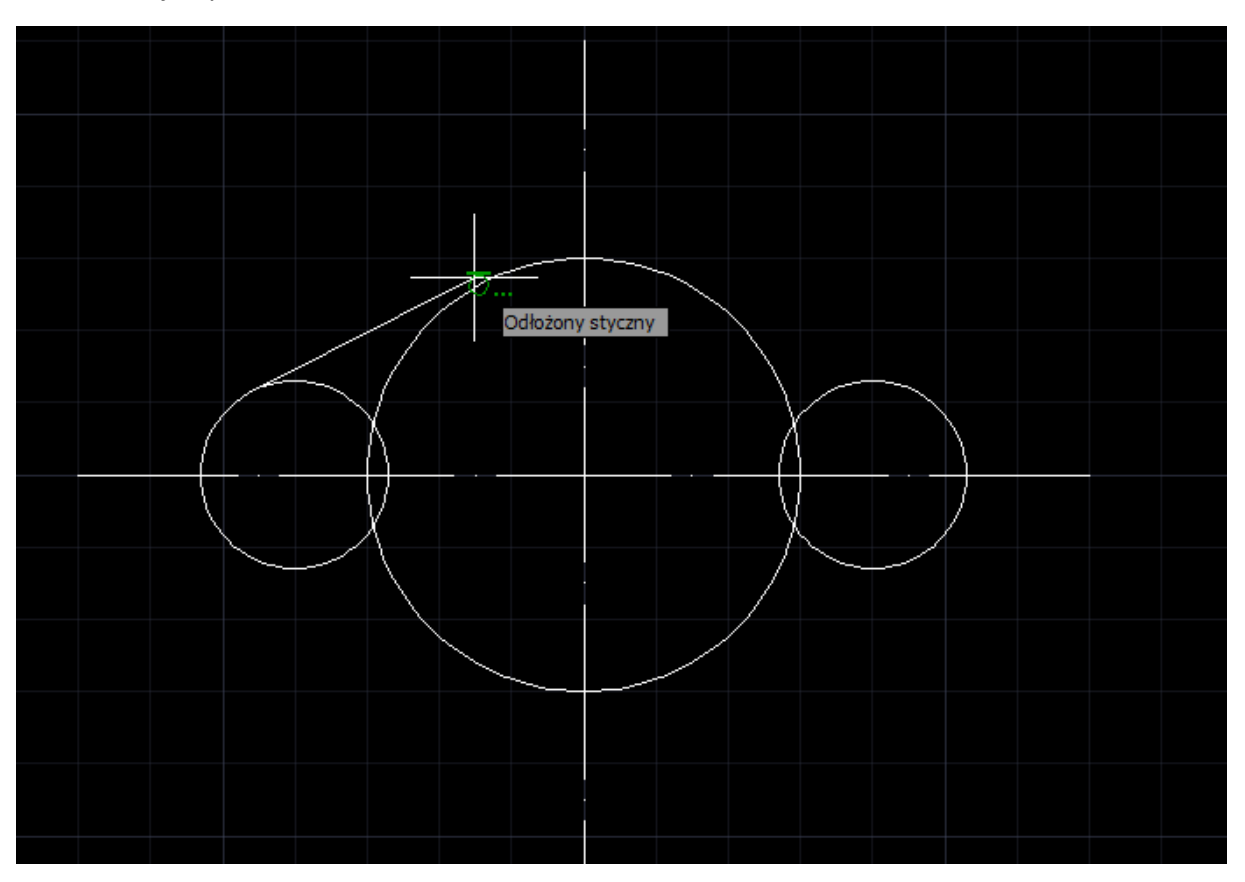

## Analogicznie pozostałe linie

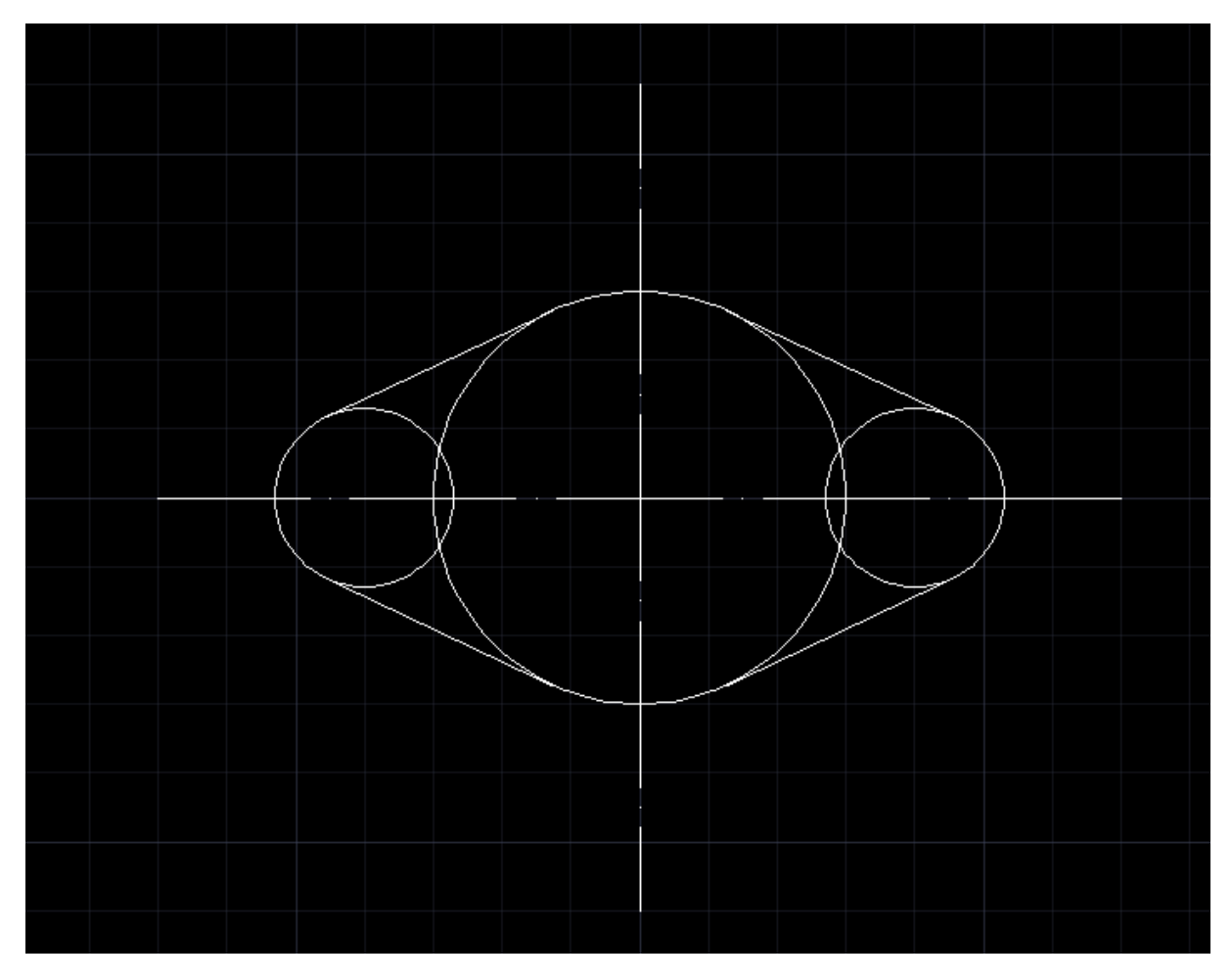

Ze środków okręgów o średnicy 26 mm szkicujemy okręgi o średnicy 12 mm (proszę pamiętać aby włączyć odpowiednie opcje w Lokalizacji, aktualnie program pomaga znaleźć wyłącznie styczność)

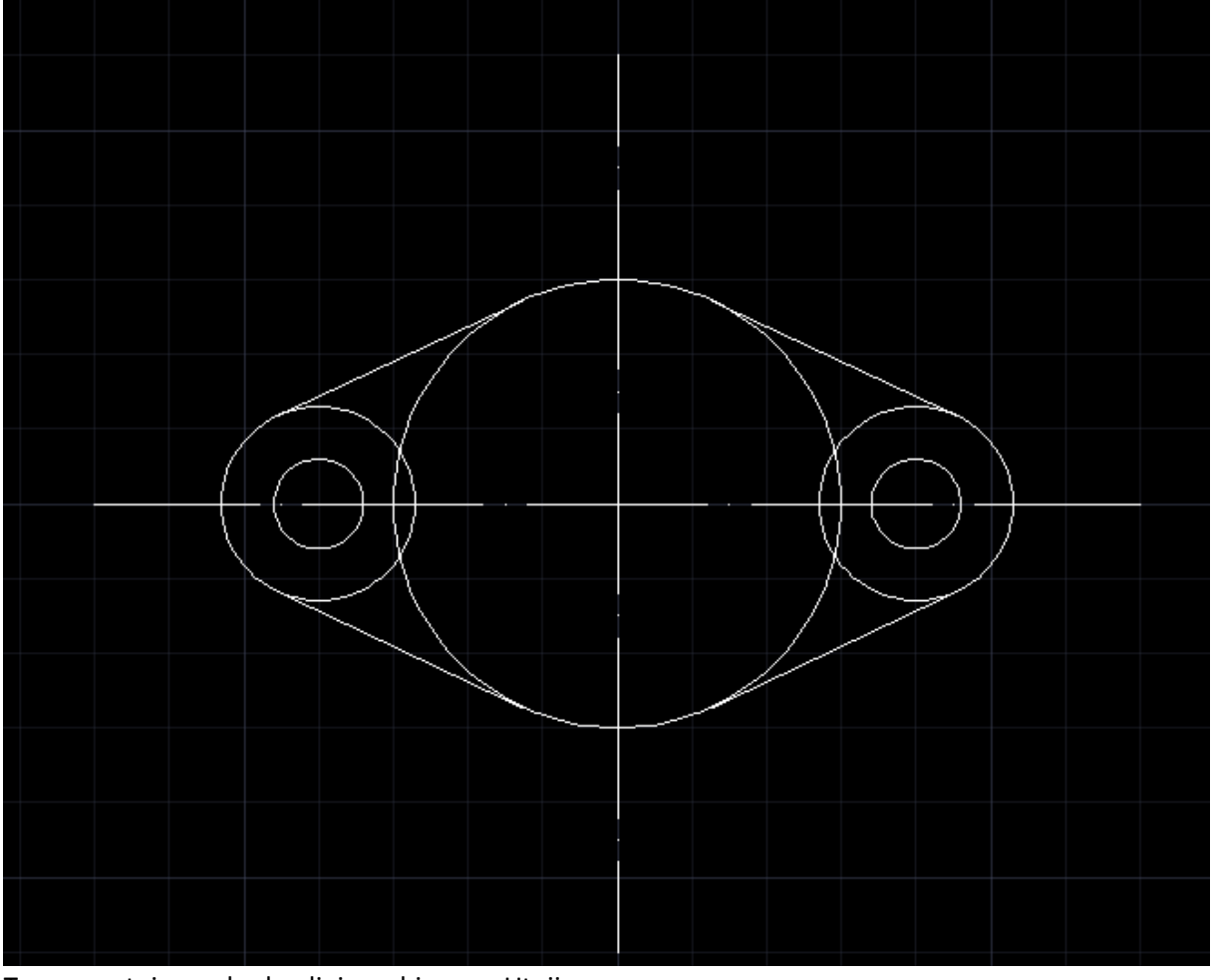

Teraz przytniemy zbędne linie wybieramy Utnij Definiujemy obwiednie do przycięcia jak poniżej oraz Enter

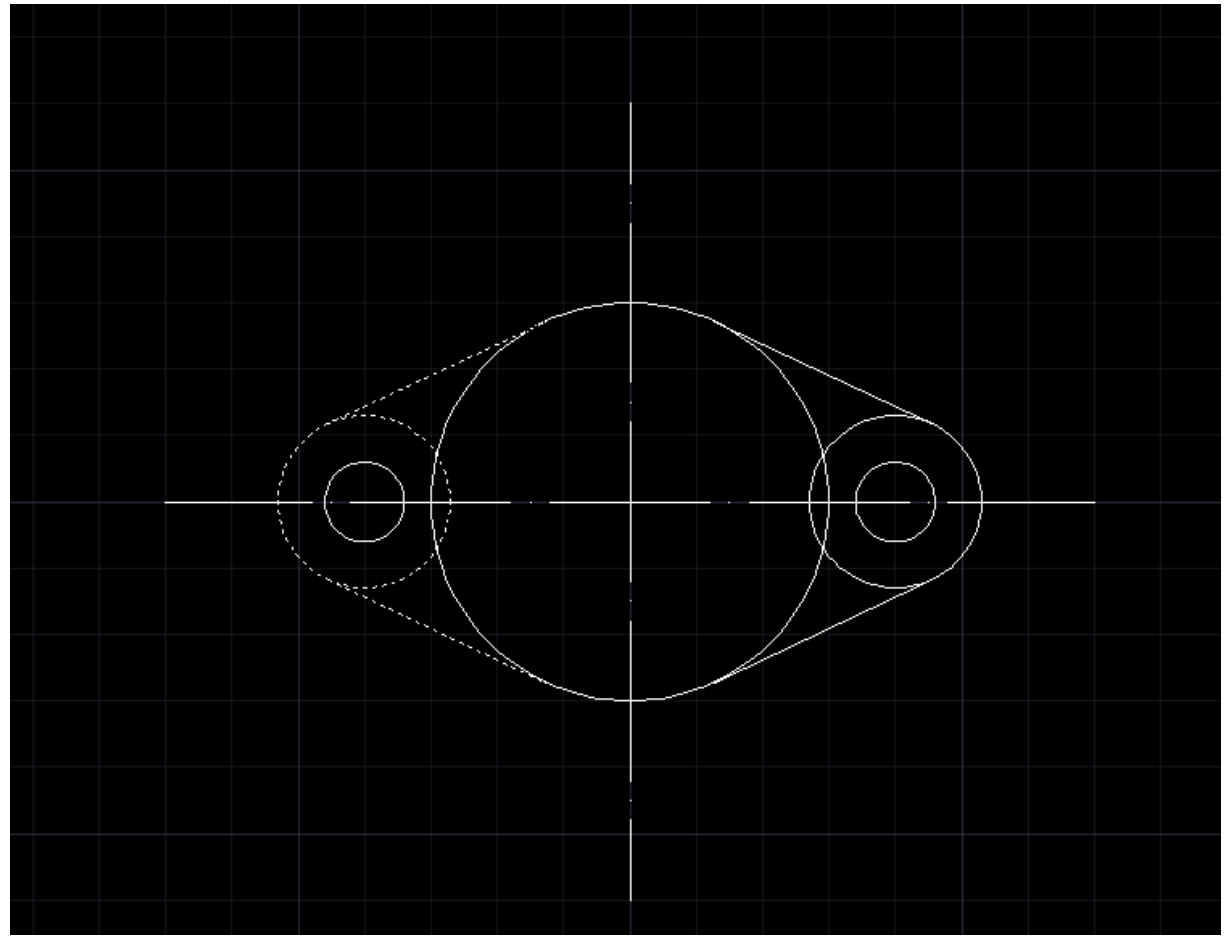

Oraz definiujemy co chcemy przyciąć

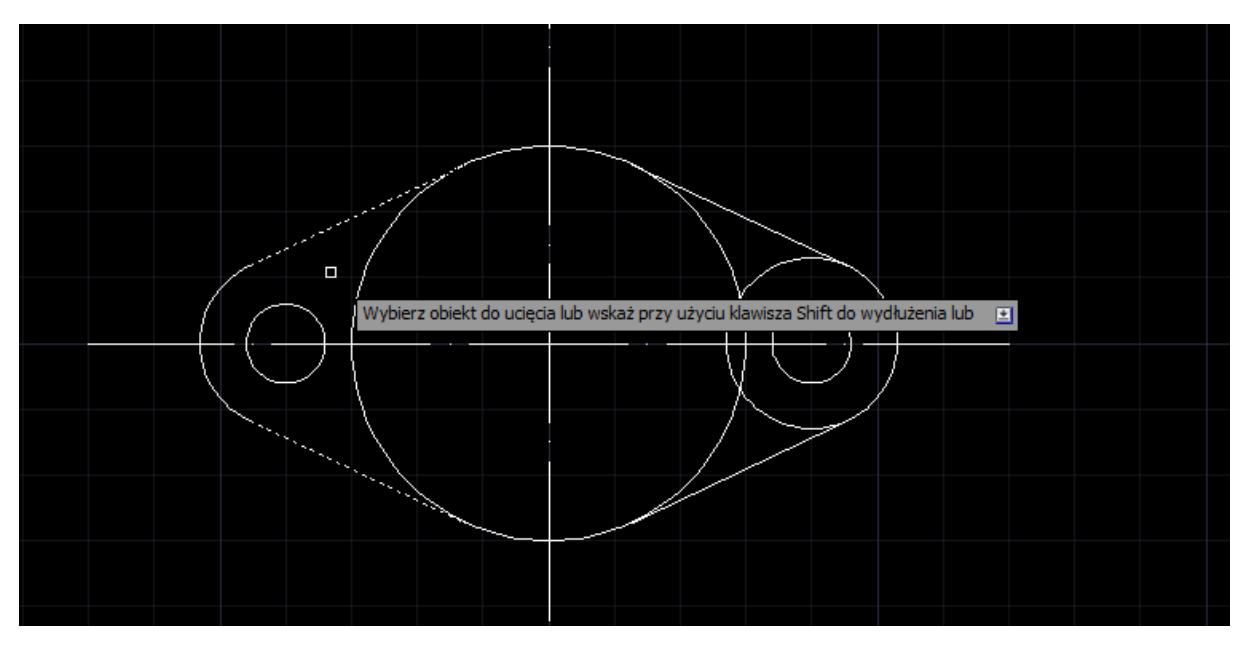

W analogiczny sposób przycinamy pozostałe linie

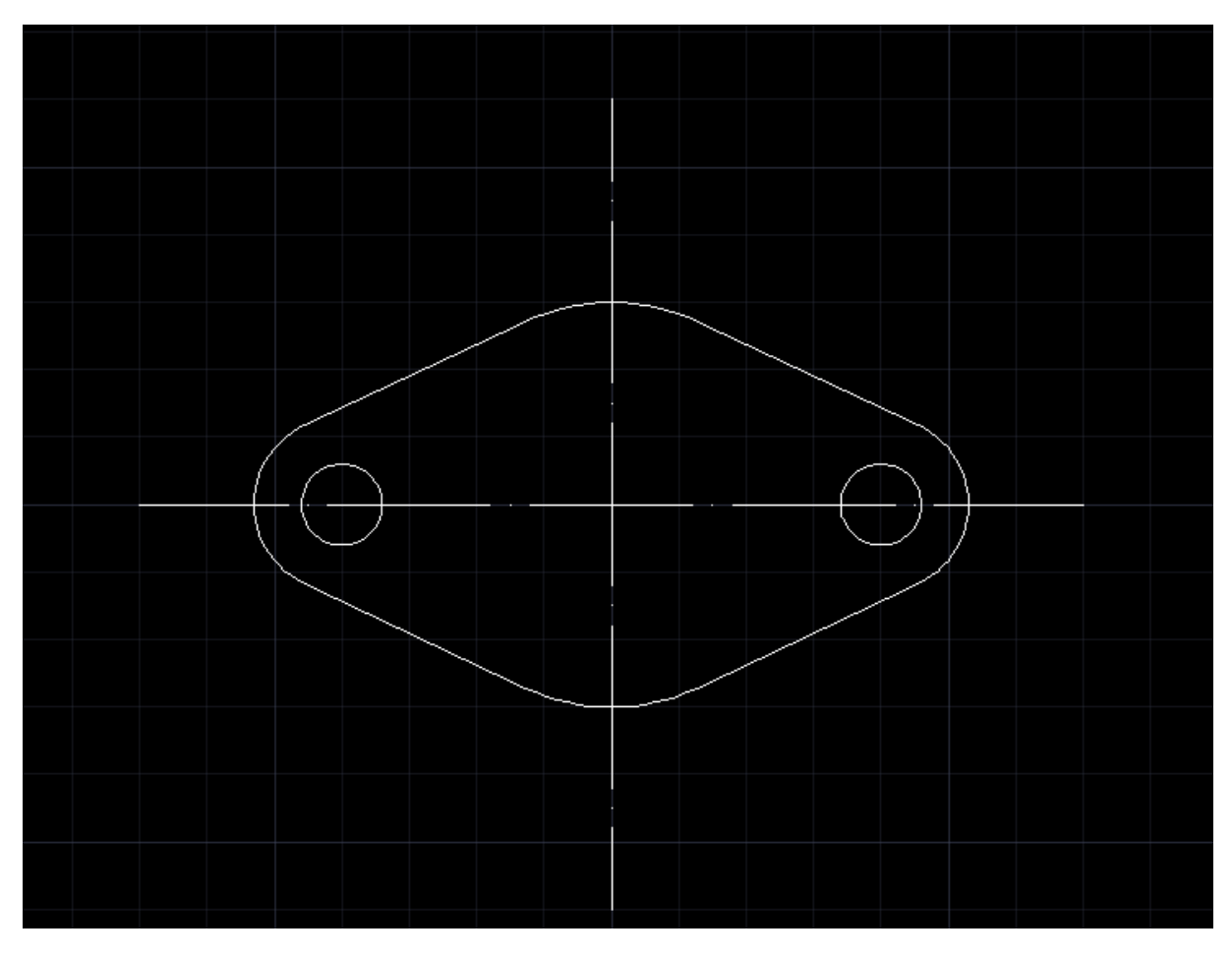

Ostatni element szkicu to okrąg z punktu przecięcia osi o średnicy 28 mm

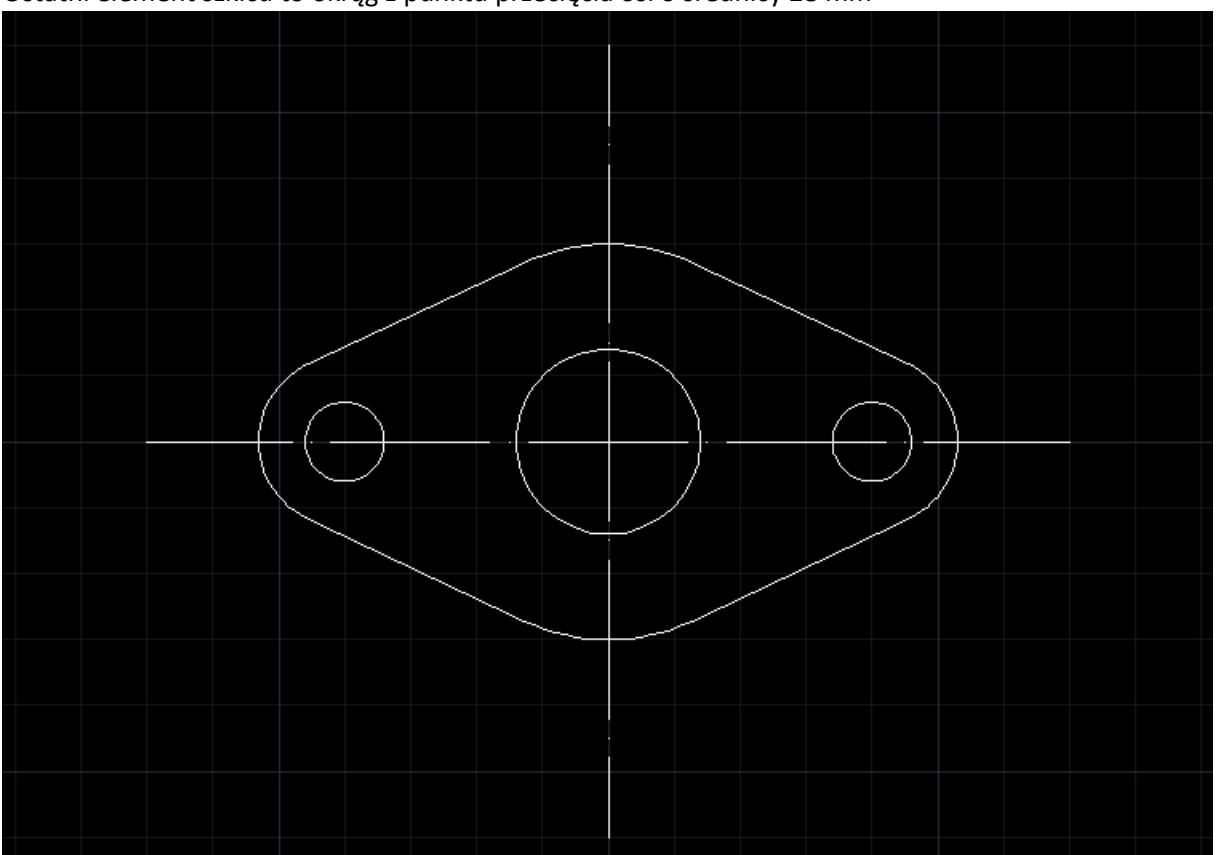

Następnie na warstwie wymiary za pomocą opcji wymiarowania<br>»CAD 2012 - WERSJA STUDENCKA Rysunek1.dwg

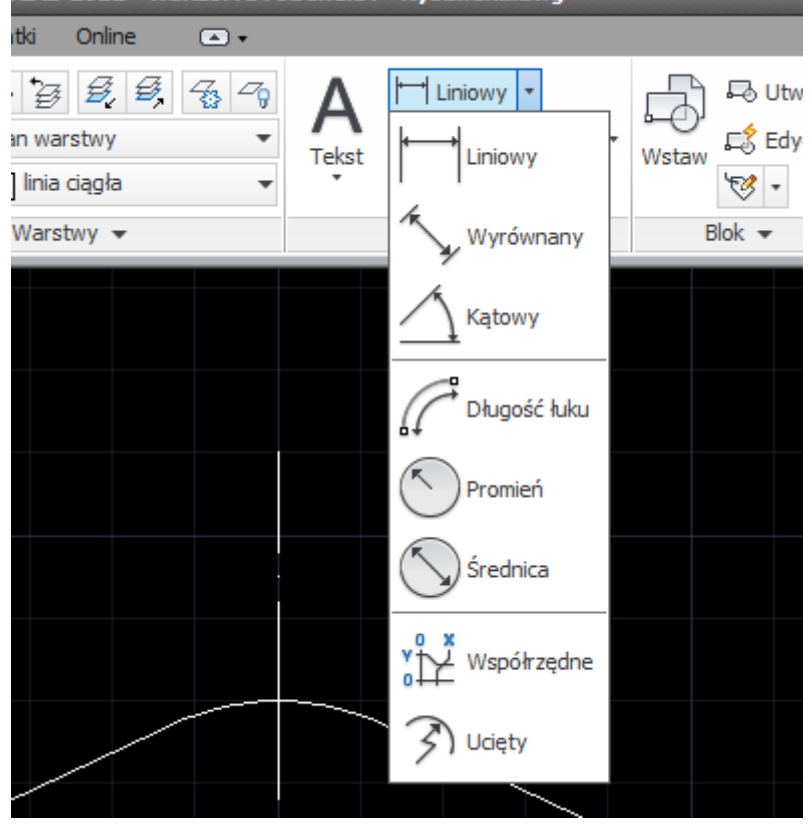

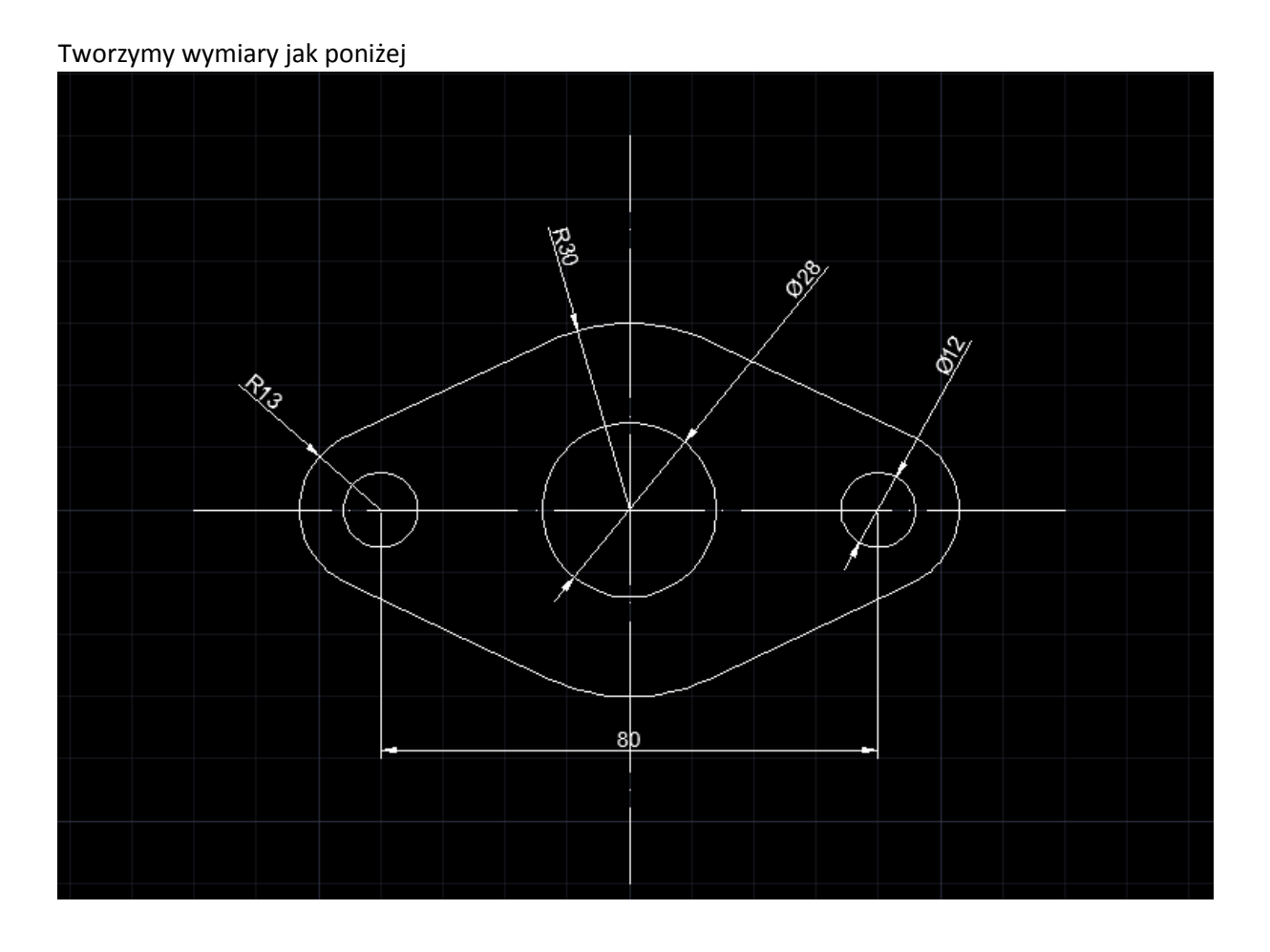

**Zadanie 2** Utwórz szkic jak poniżej. Zaprojektuj odpowiednie warstwy.

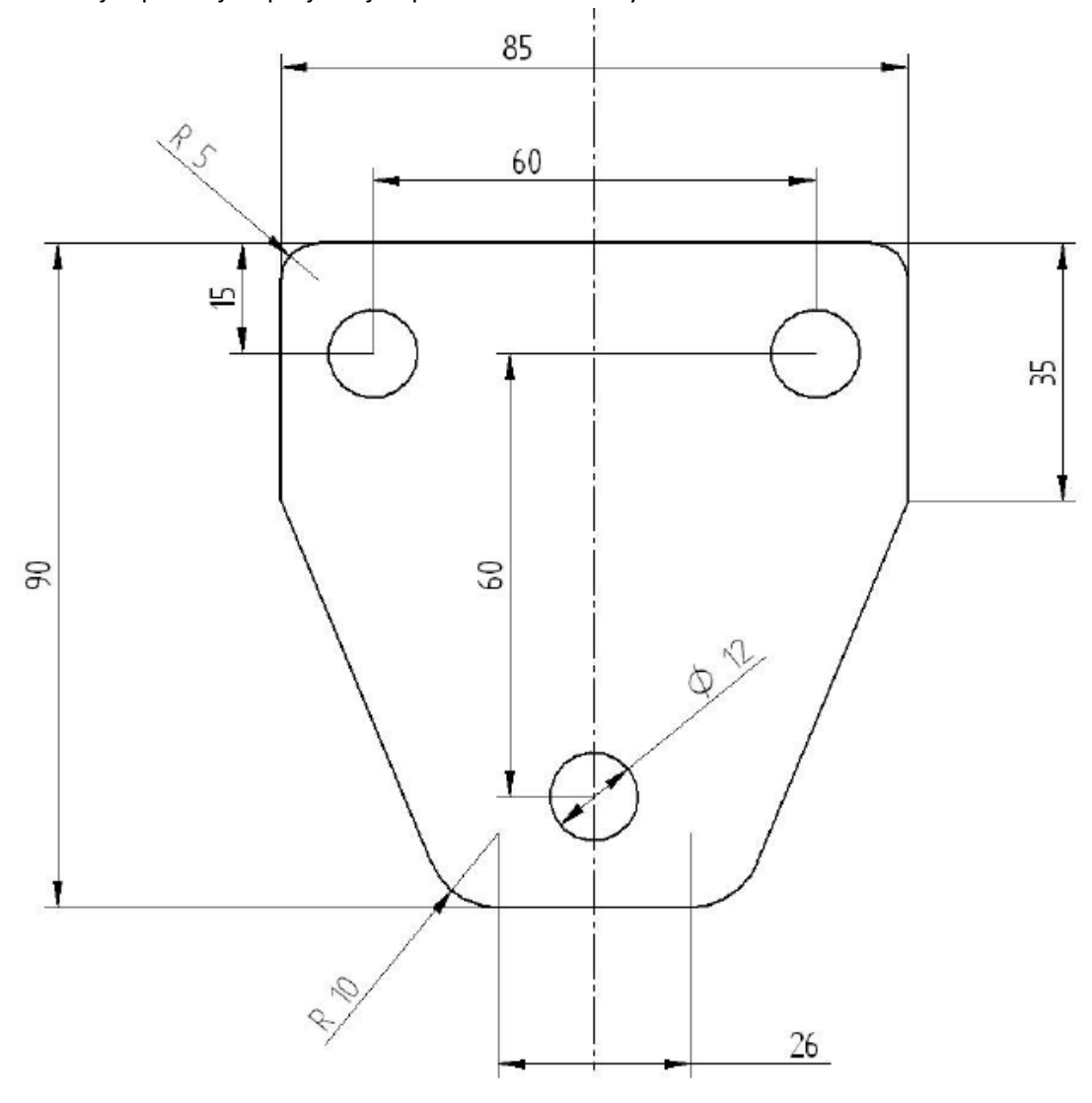

**Zadanie 3** Utwórz szkic jak poniżej. Zaprojektuj odpowiednie warstwy.

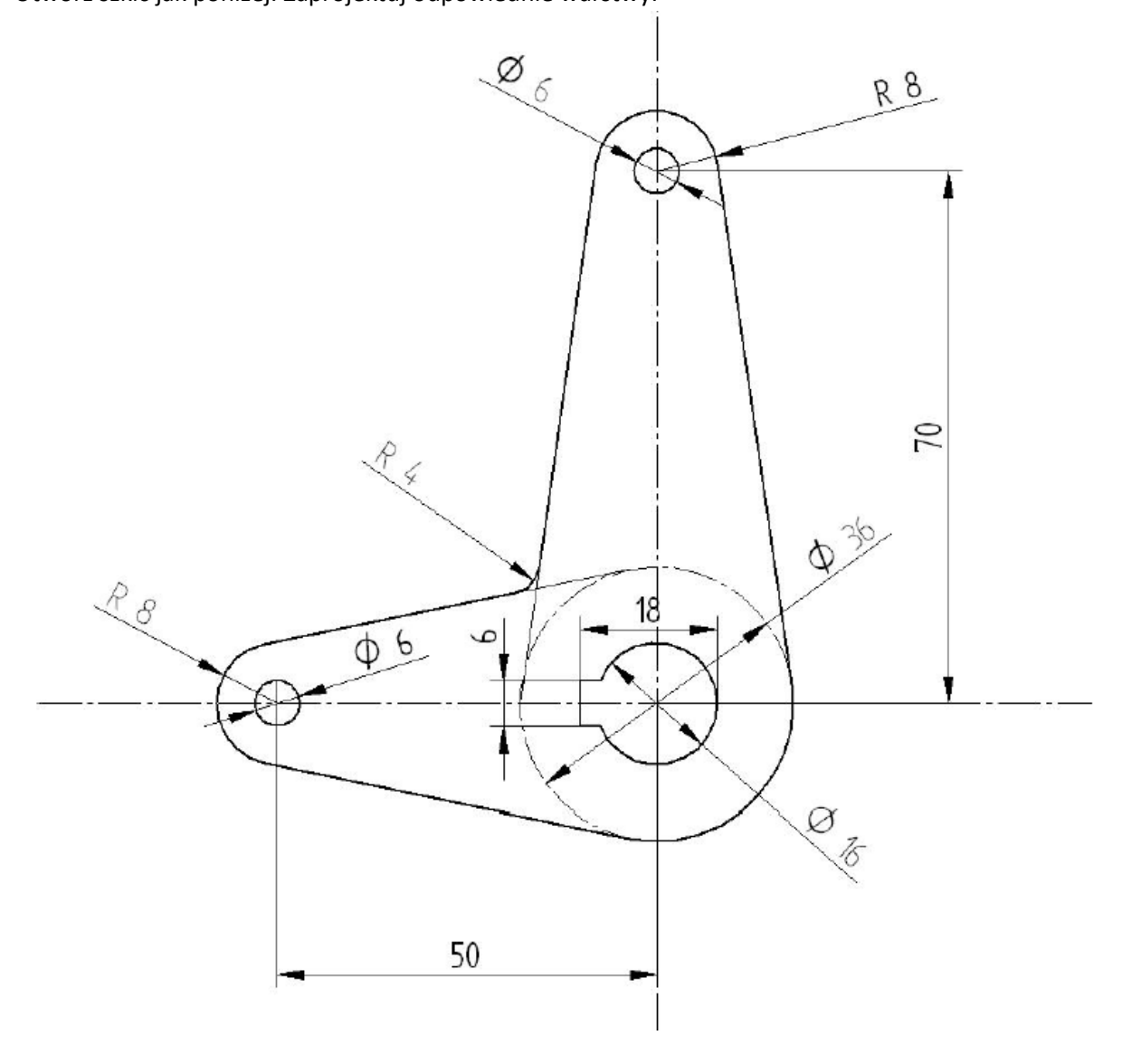

**Zadanie 4** Utwórz szkic jak poniżej. Zaprojektuj odpowiednie warstwy.

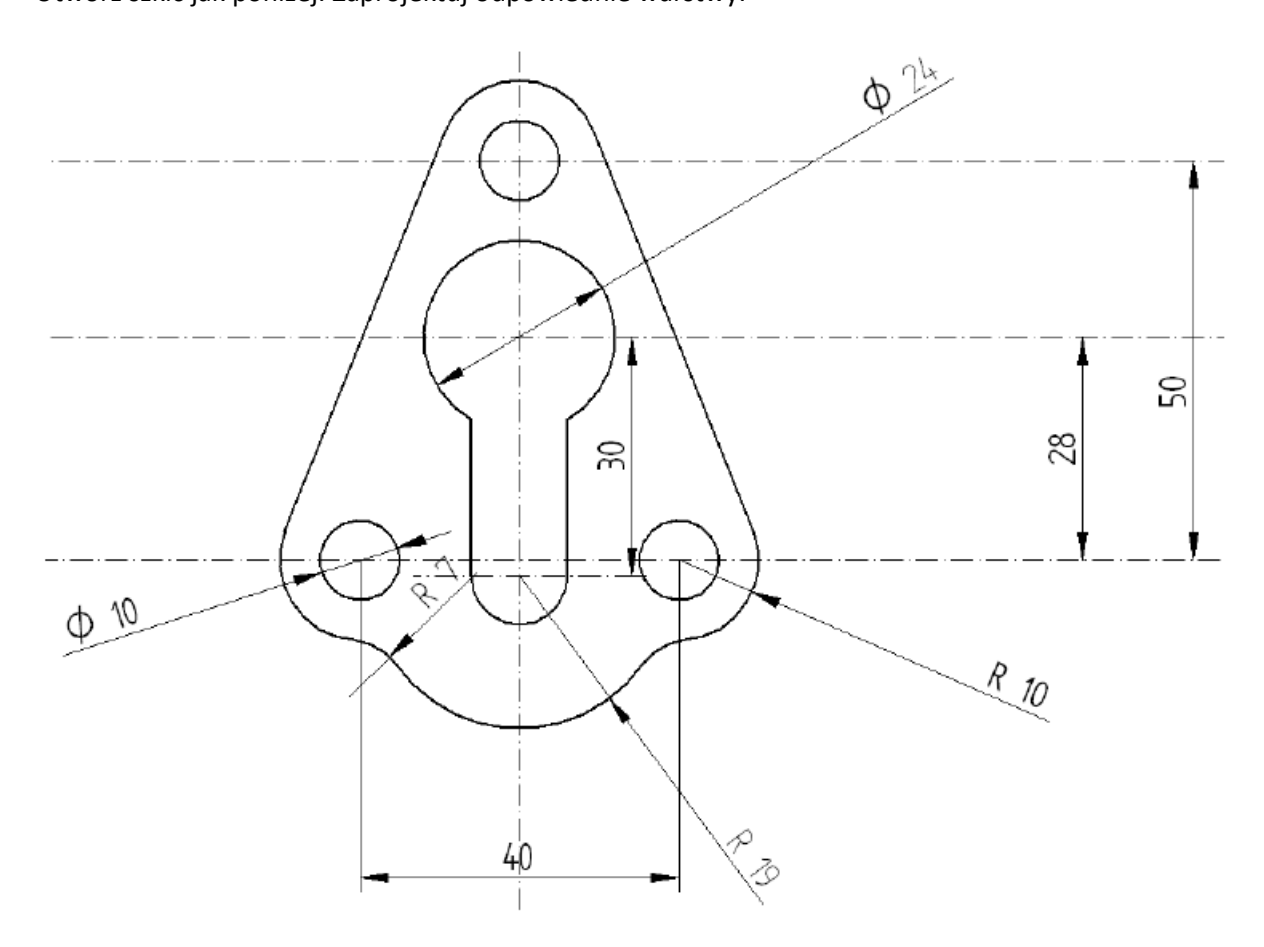

**Zadanie 5** Utwórz szkic jak poniżej. Zaprojektuj odpowiednie warstwy.

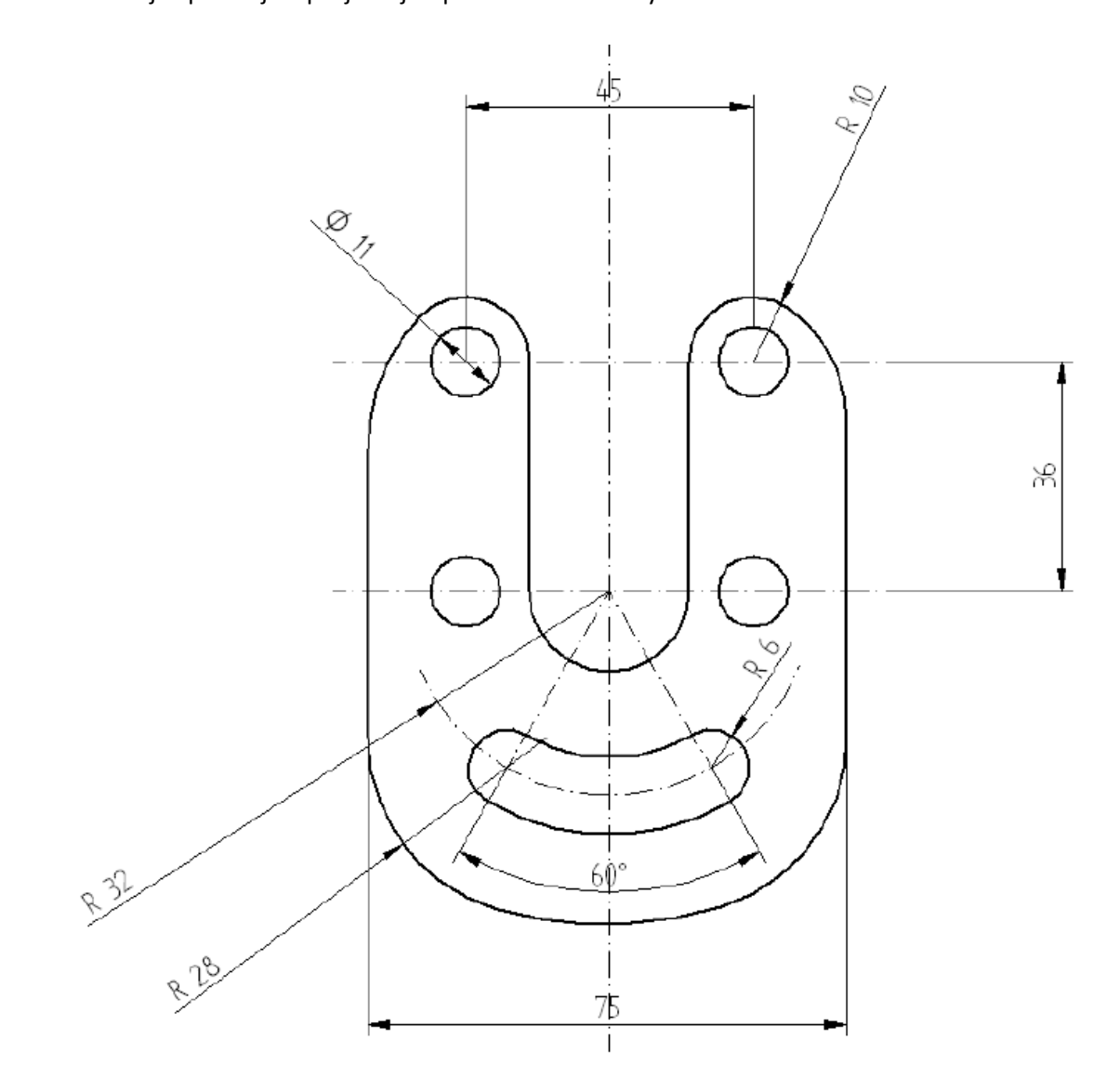

Wskazówki do wykonania szkicu

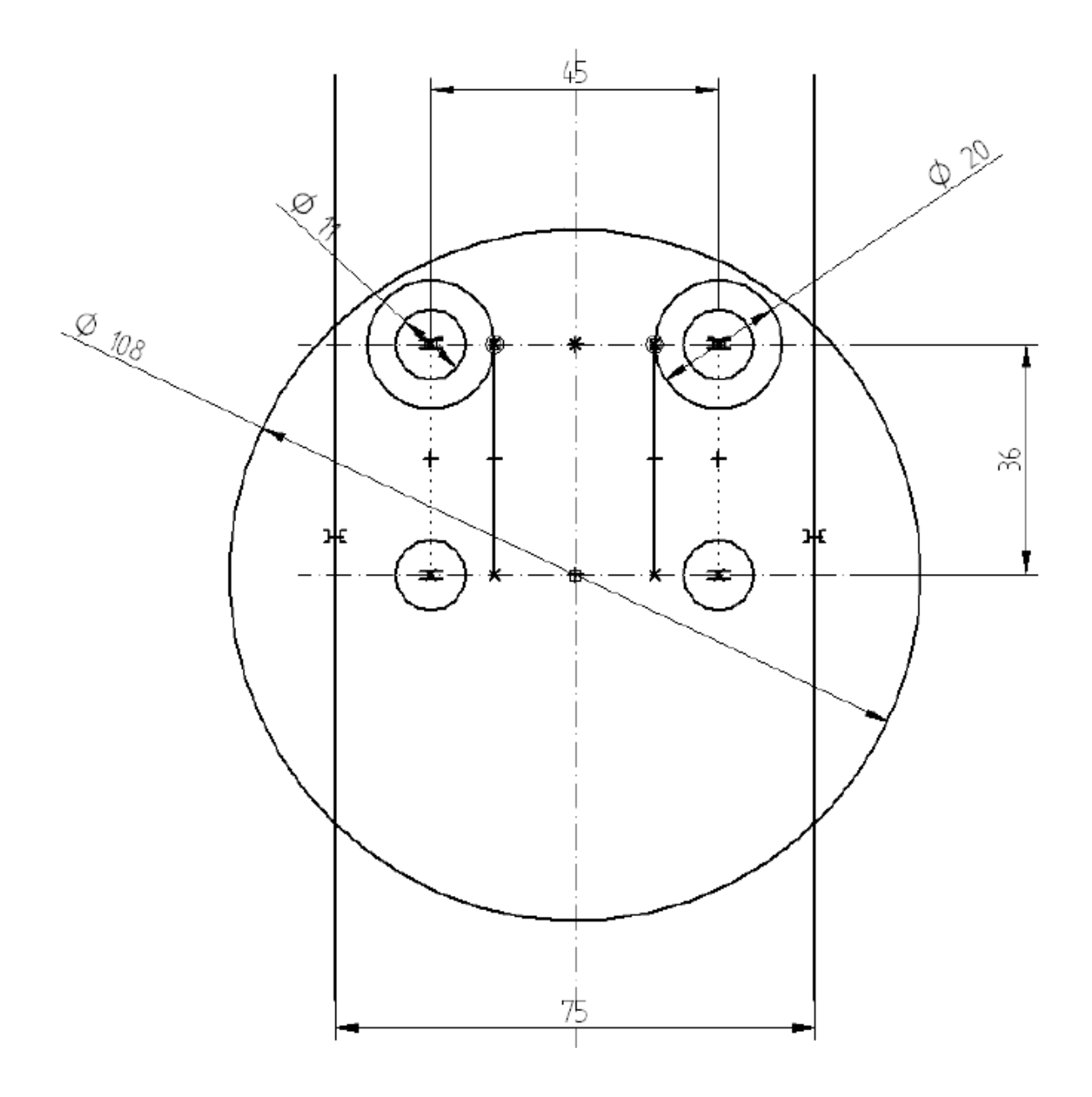

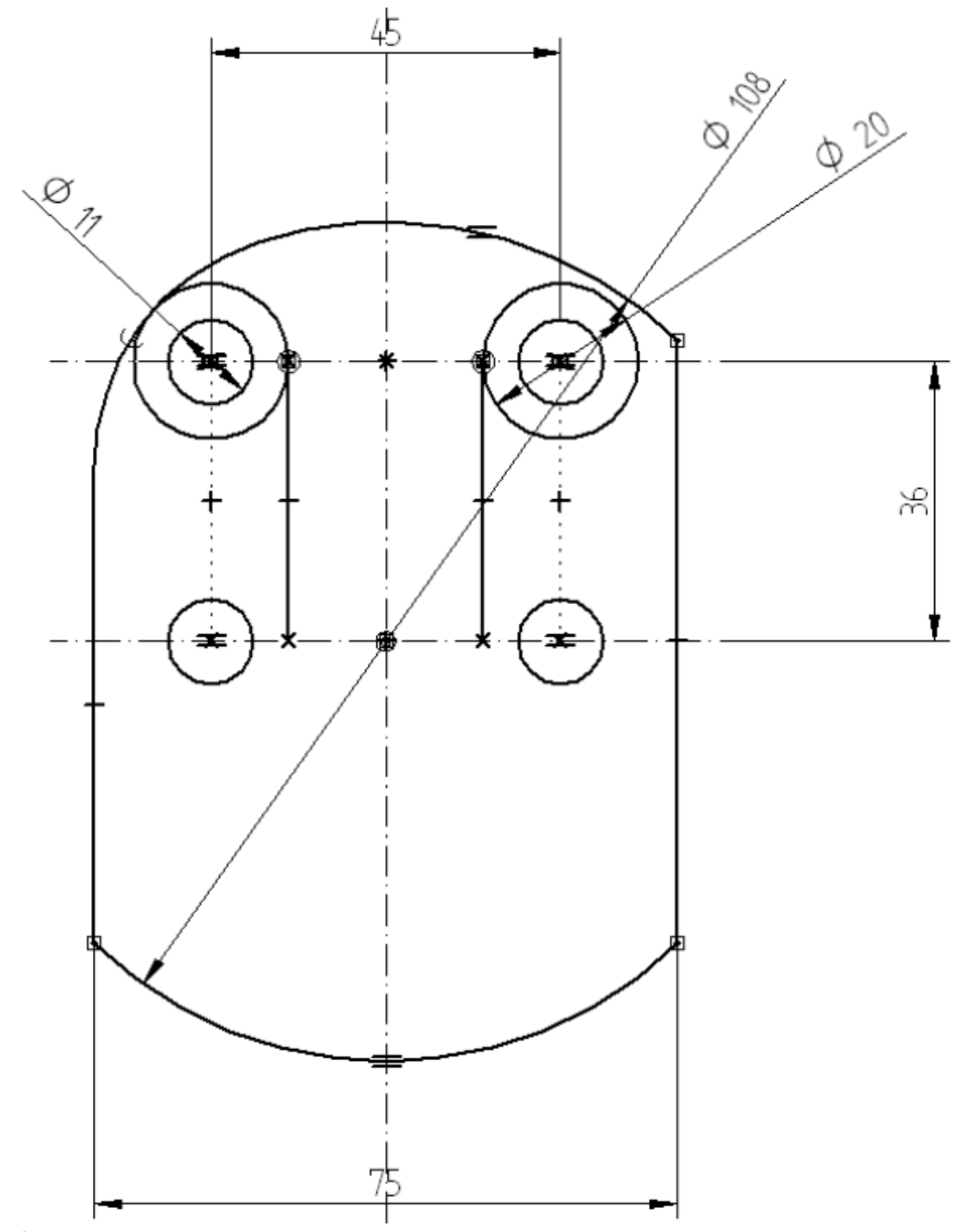

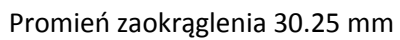

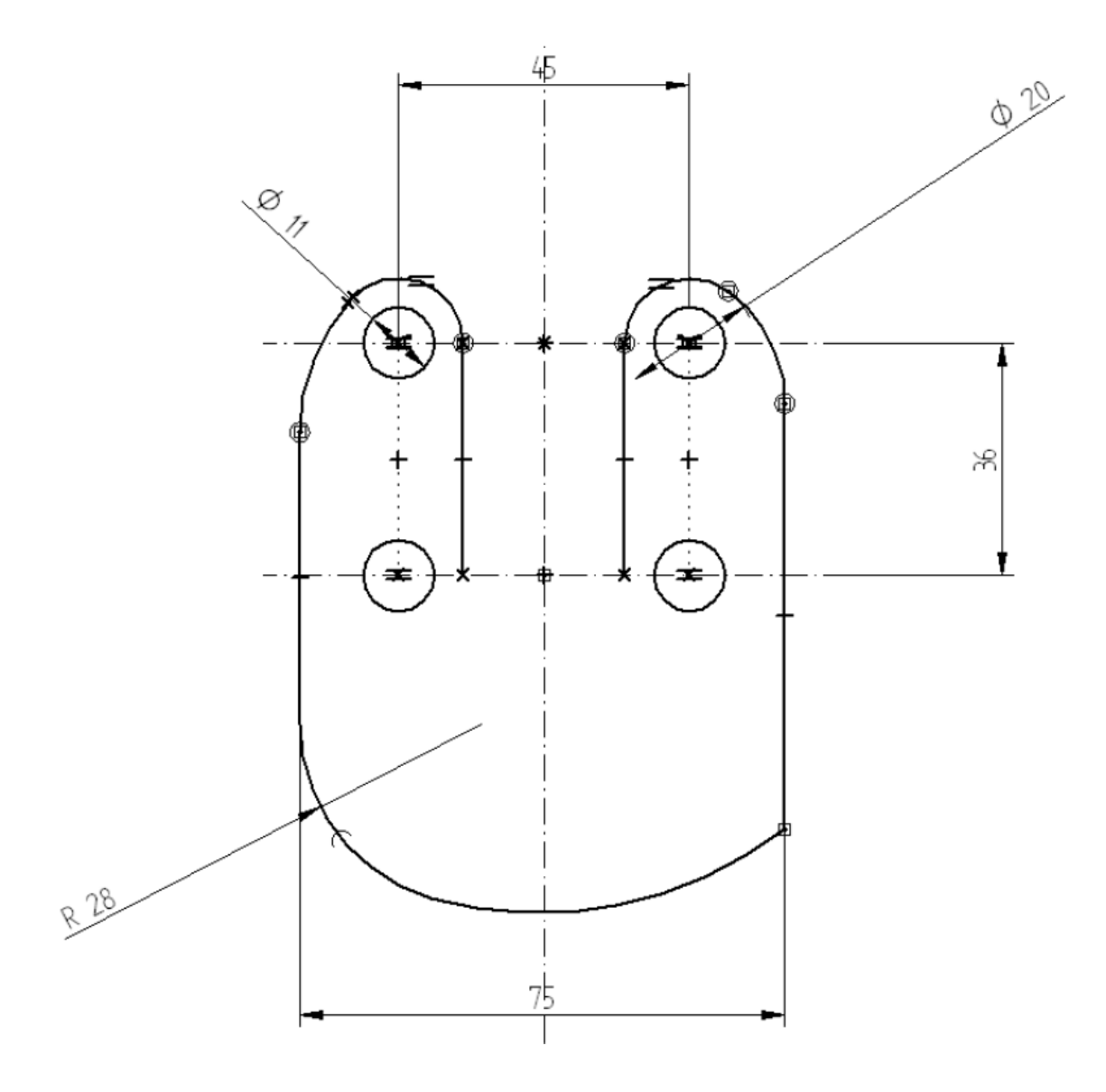